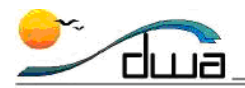

# Entering **SDUSD PK-12 Enrollment Form 2012-13** Data in Zangle

#### **Updated March 8, 2012 --- Version 5.1**

These directions are for school staff that use Zangle to enroll a student. There are 44 items on the **SDUSD PK-12 Enrollment Form 2012-13**. Use this document to help you understand where much of the information from the Enrollment Form is entered in Zangle. For detailed steps on how to enroll students into SDUSD, please see the latest [Zangle Enrollment Handbook](http://www.sandi.net/cms/lib/CA01001235/Centricity/Domain/180/Zangle/Handbooks/Enroll_Handbook.pdf) for more information.

**The numbered black boxes correspond to the items on the Enrollment Form.**

#### **The Main Screen for a New Enroll**

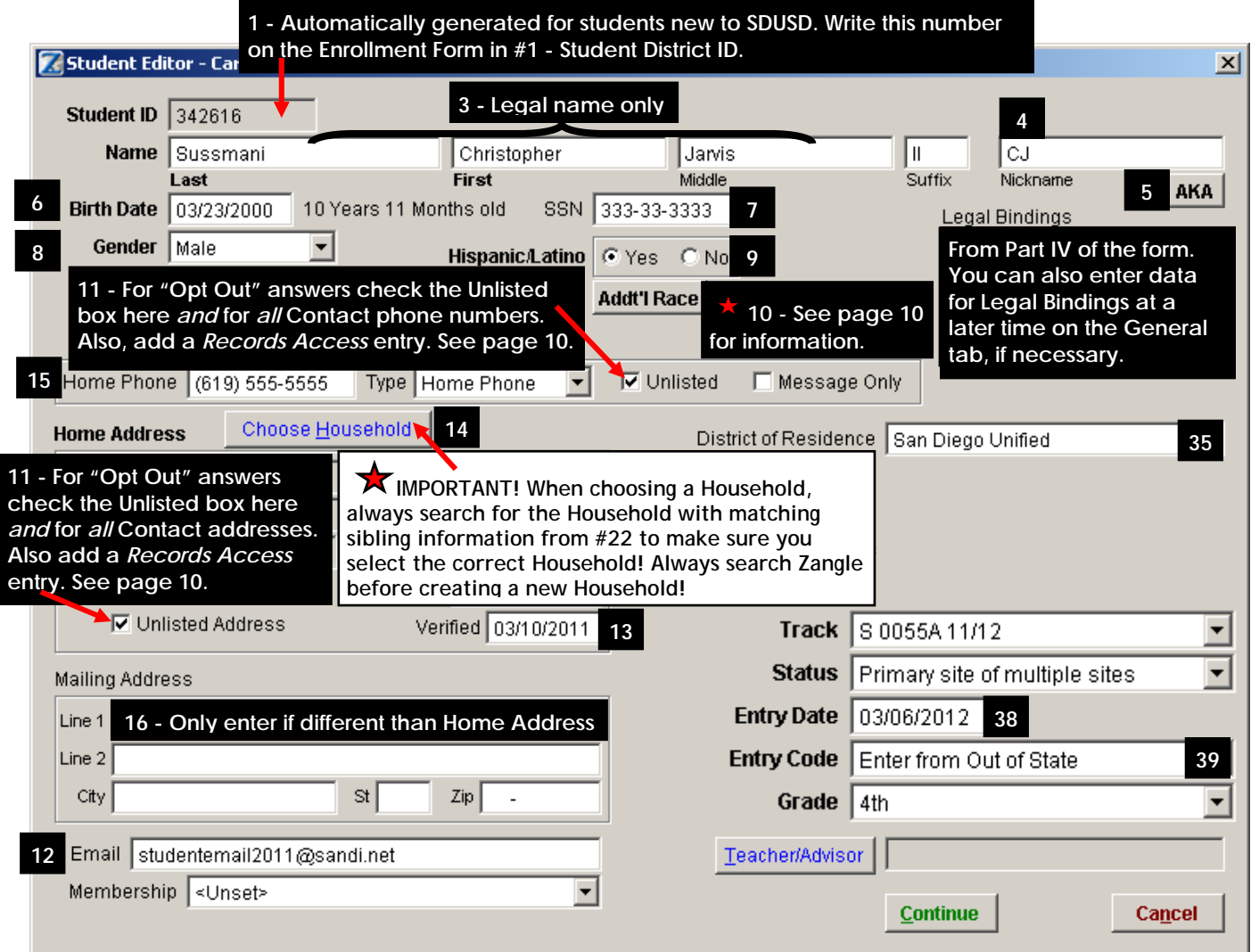

**DISTRICT WIDE APPLICATIONS** HTTP://WWW.SANDI.NET/DWA

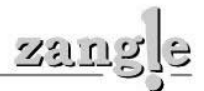

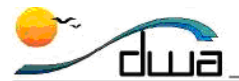

### **Addresses tab**

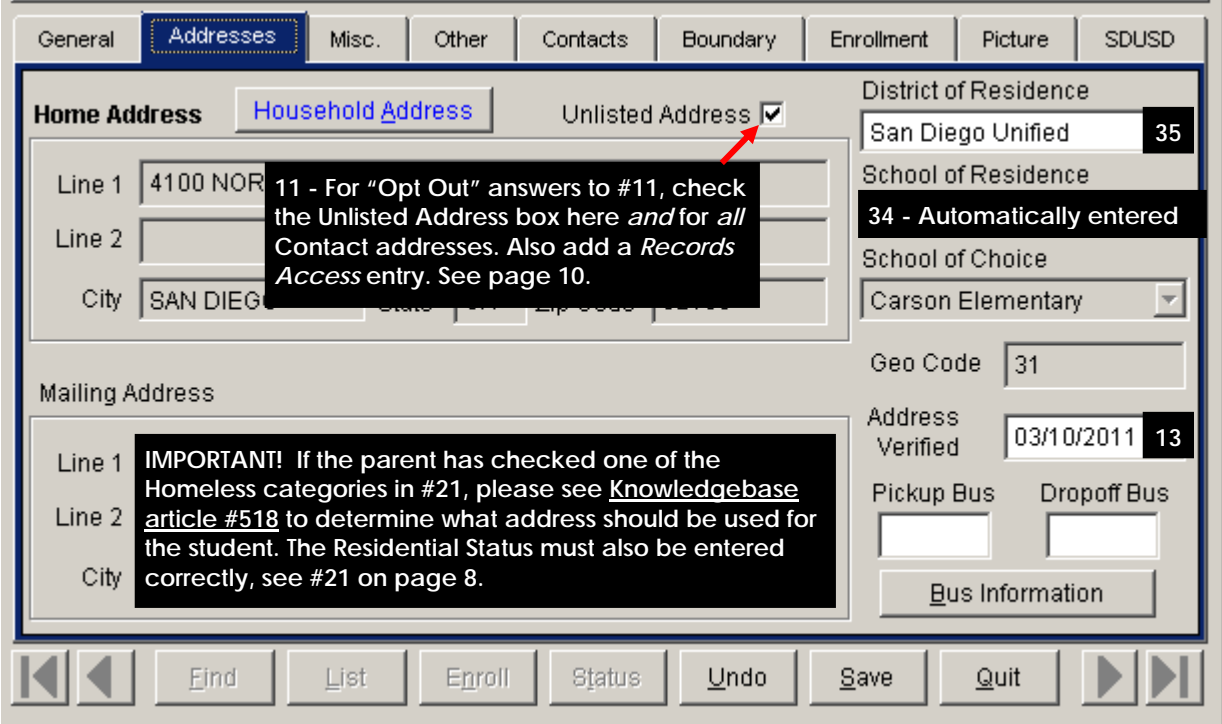

## **Miscellaneous tab**

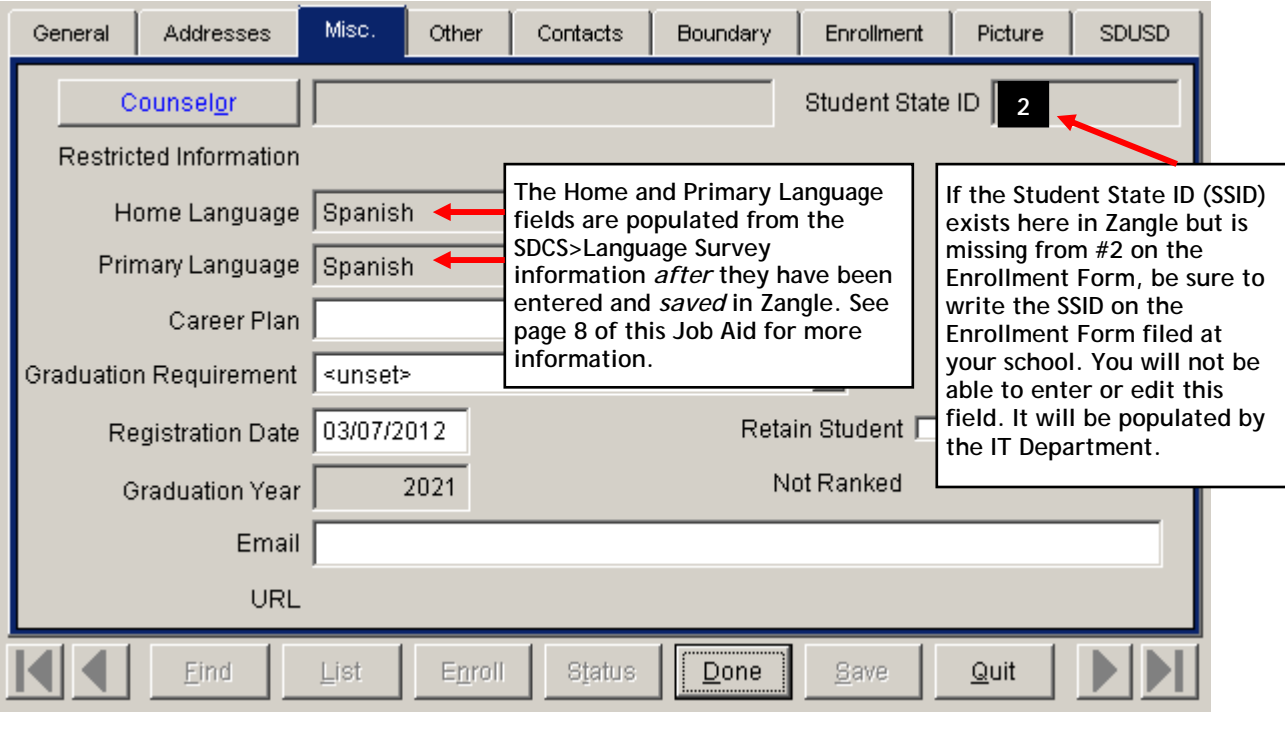

DISTRICT WIDE APPLICATIONS<br><u>HTTP://www.sandl.net/dwa</u>

<u>zanaje</u>

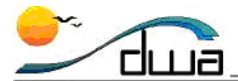

#### **Other tab**

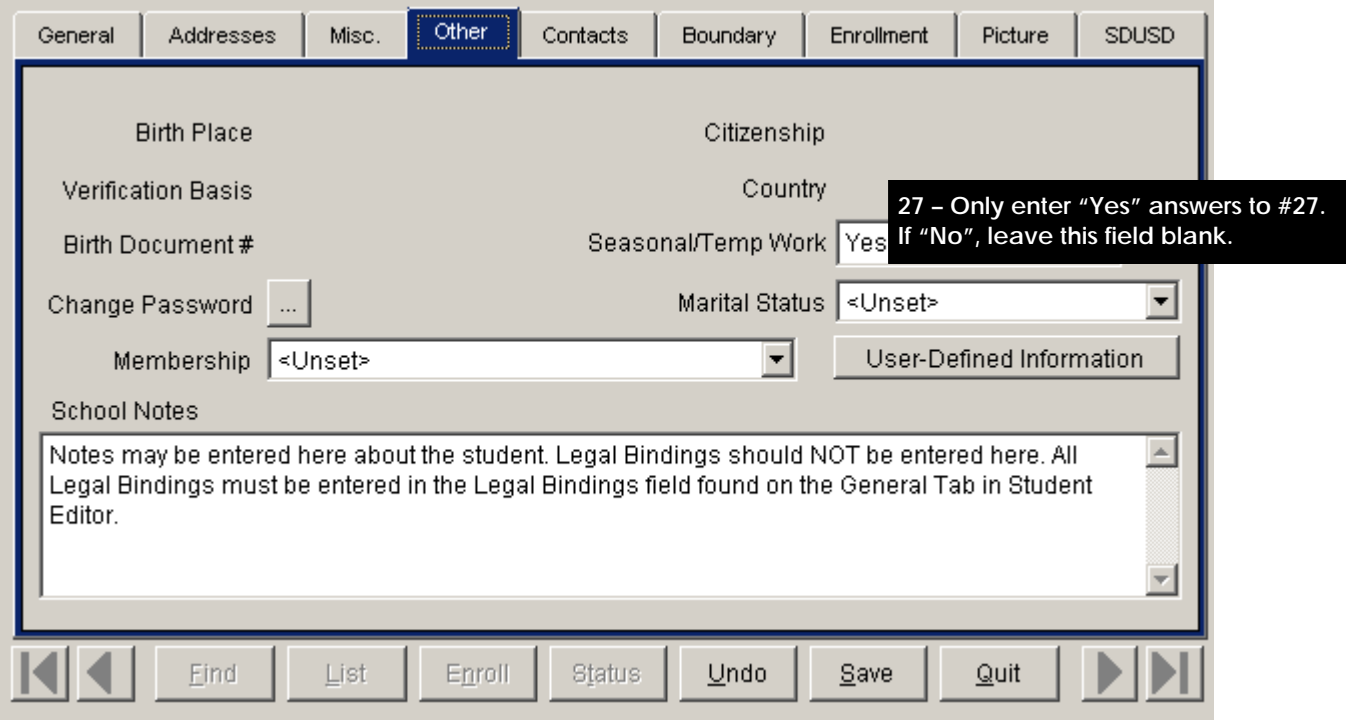

- There is no place in Zangle to enter the answer to **#26 Has your child ever received Special Education Services? 26**
- There is no place in Zangle to enter the answer to **#30 (For high school students only) Has your child ever played interscholastic athletics? 30**
- **NOTE:** There is no place in Zangle to enter **#32,** the **Address verification document**. On the form, write down the document used to verify the residence of the primary parent/guardian. **32**
- If the child has been previously enrolled in SDUSD, make sure to follow the directions in the [Zangle](http://www.sandi.net/cms/lib/CA01001235/Centricity/Domain/180/Zangle/Handbooks/Enroll_Handbook.pdf)  [Enrollment Handbook](http://www.sandi.net/cms/lib/CA01001235/Centricity/Domain/180/Zangle/Handbooks/Enroll_Handbook.pdf) entitled "How to Enroll a Student from Within the District". Do not enroll a new student. For **#37** on the Enrollment Form, answer "Yes" and write the Year, Grade, and School that the student last attended in SDUSD. You may refer to **#28** or a transcript from the student's previous school for this information. **37**
- These should only be used when a student is withdrawing from your school. **42 & 43**
- Beginning in 2010, all student immunizations are entered in the [San Diego Immunization Registry,](http://www.sandiegoimmunizationregistry.org/sdir_home.htm) also known as the **[SDIR](http://www.sandiegoimmunizationregistry.org/sdir_home.htm)**. After verifying a student's immunization record, check one of the boxes in **#44a**. For more information about student immunizations, please contact Eileen Griffiths at egriffiths@sandi.net or at (858) 636-4380. Answer **#44b** accordingly. See the School Nurse, health Technician or Health Assistant for confirmation. **44a & 44b**

**DISTRICT WIDE APPLICATIONS** HTTP://WWW.SANDI.NET/DWA

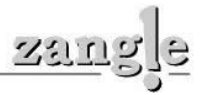

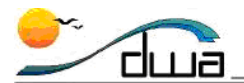

**Contacts tab** – At least one contact MUST be entered for each student! For detailed information on how to enter Contact information, please refer to th[e Zangle Enrollment Handbook.](http://www.sandi.net/cms/lib/CA01001235/Centricity/Domain/180/Zangle/Handbooks/Enroll_Handbook.pdf)

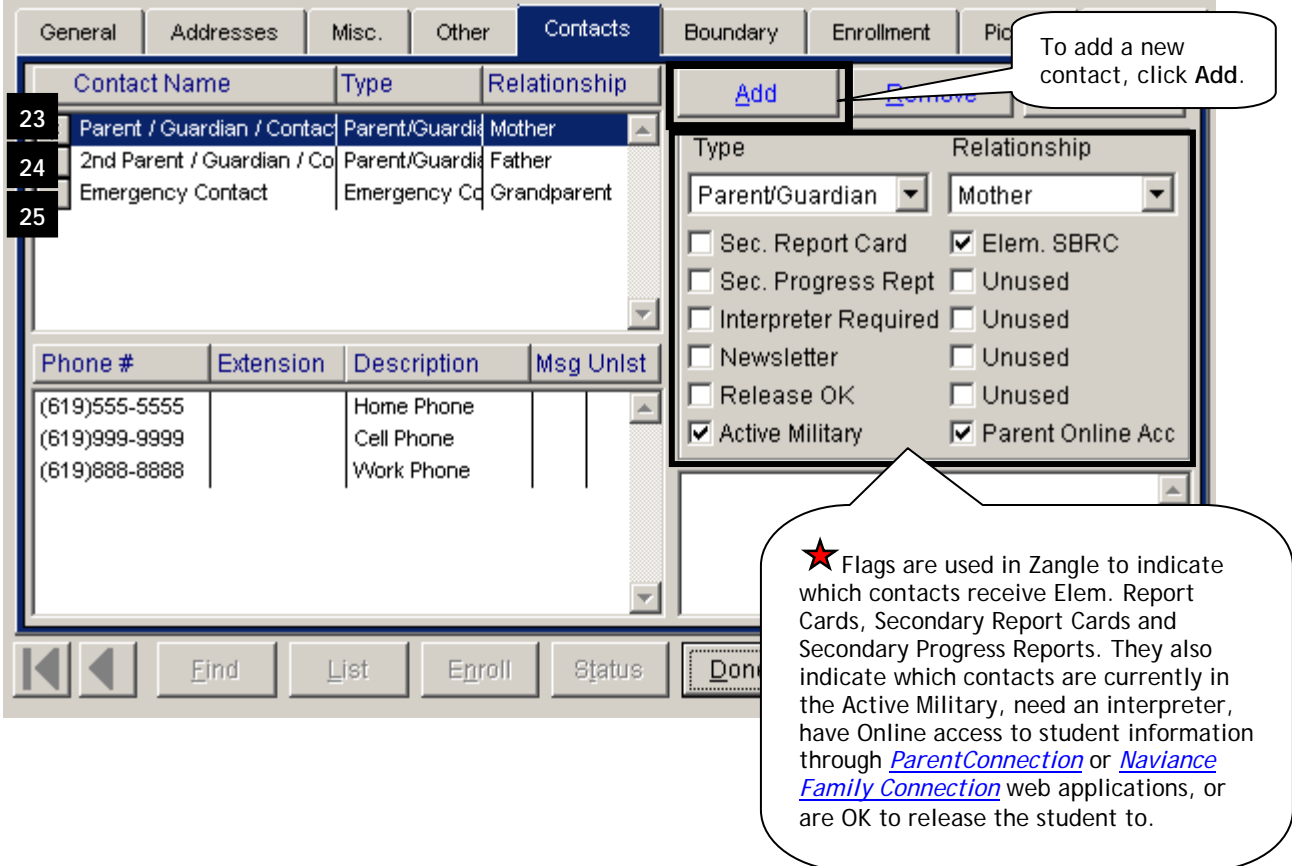

IMPORTANT! All contact information needs to be entered in Zangle including:

- If a Parent/Guardian/Contact in **#23** or **#24** is currently serving in the **Active Military**
- If any contact needs an **Interpreter**
- Whether #24, the 2<sup>nd</sup> Parent/Guardian/Contact, needs to receive a Report Card and/or Progress **Reports** if they do *not* live with the student
- If a Parent/Guardian/Contact in **#23** or **#24** has access to student information online using web applications such as **[ParentConnection](https://zangle.sandi.net/parentconnect/)** or **[Naviance Family Connection](http://www.sandi.net/Page/25491)**
- If it is **OK to release the student** to the 2nd Parent/Guardian/Contact, **#24,** or the Emergency Contact, **#25**

Look at the front side of the Enrollment Form for each contact to find this information. The next two pages of this job aid show where more contact information is entered in Zangle.

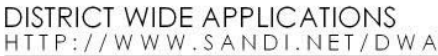

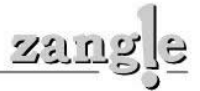

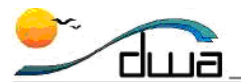

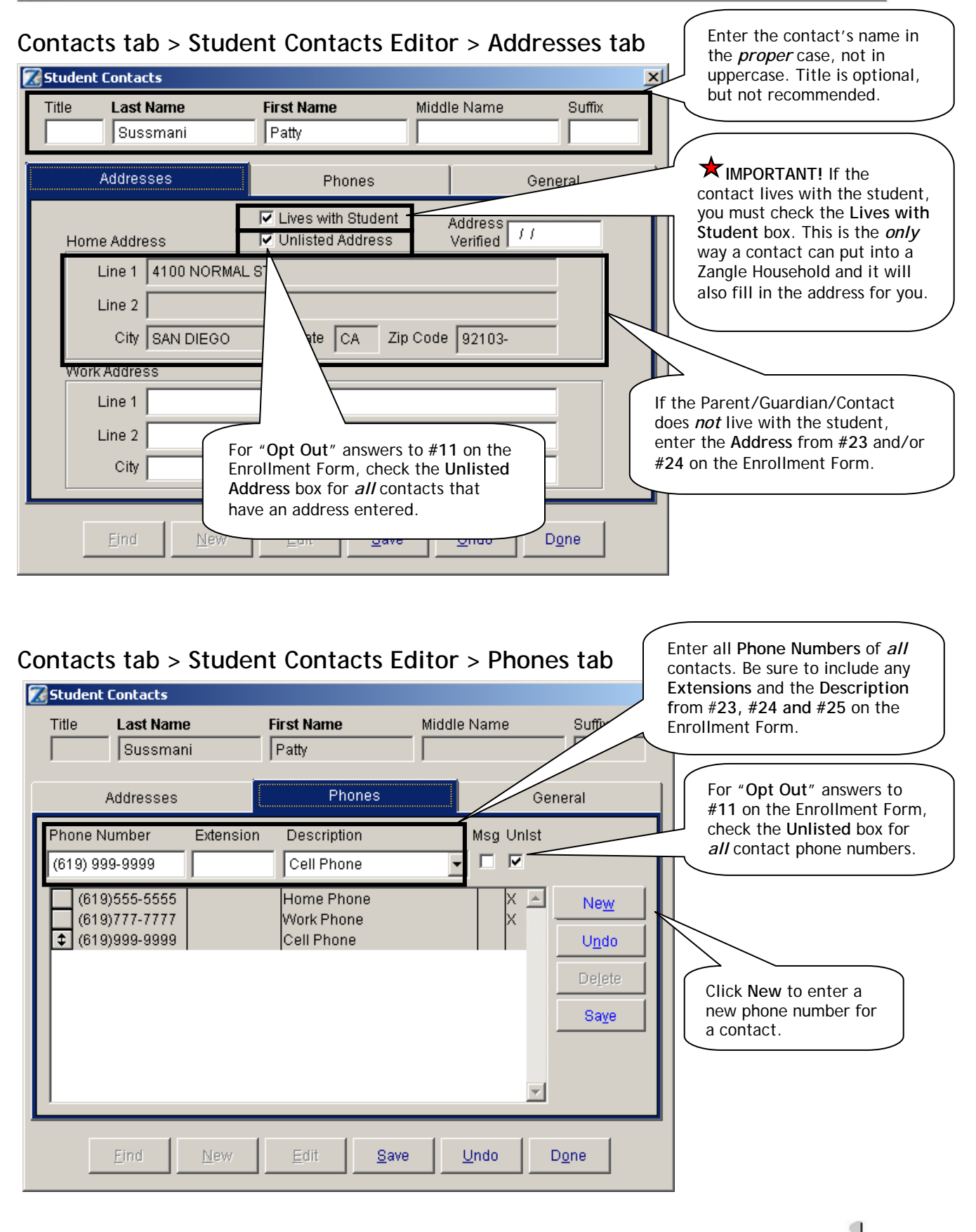

 $7/21$  T

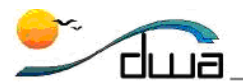

## **Contacts tab > Student Contacts Editor >General tab**

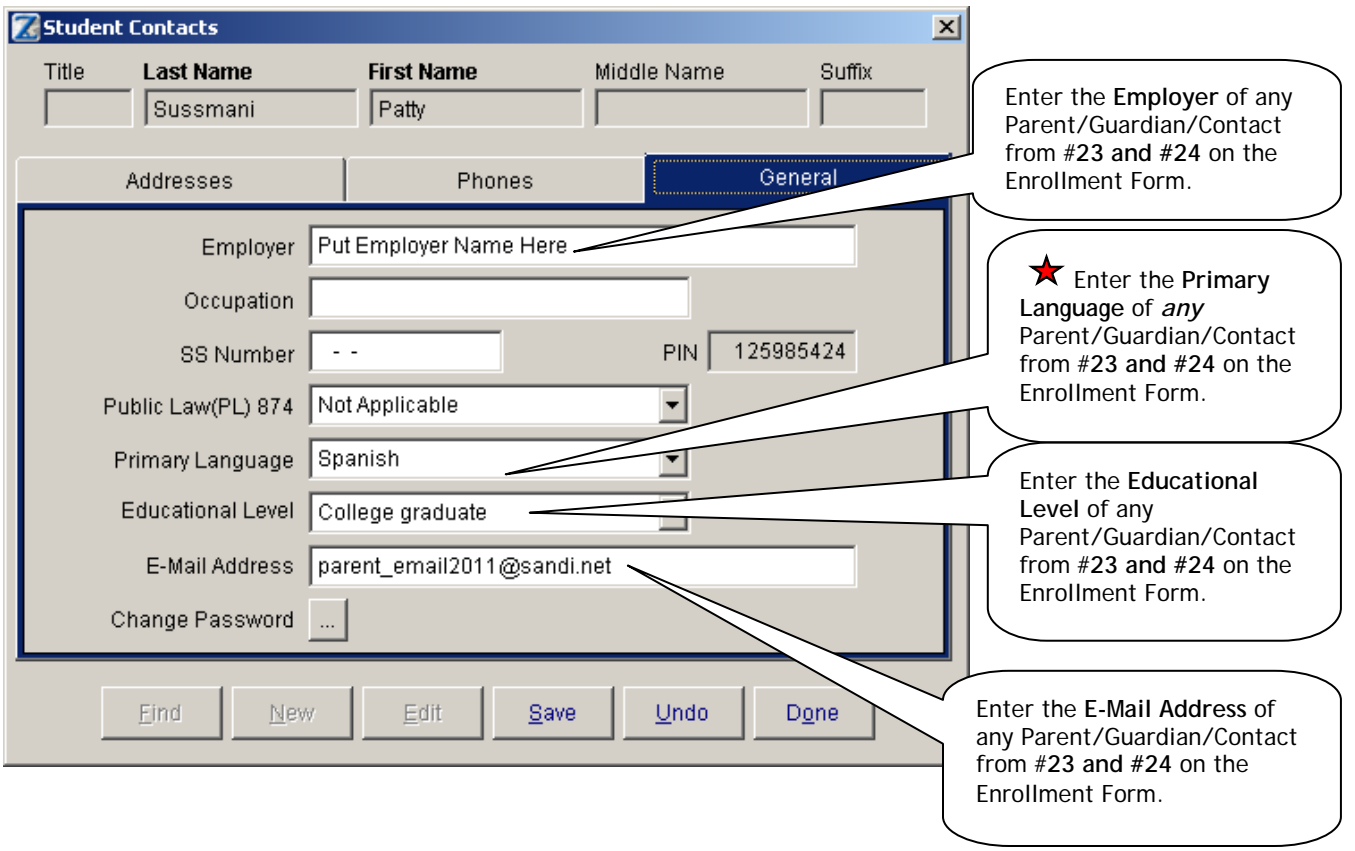

**NOTE:** After clicking the **Save** button when entering a new contact for a student, select the **Type** and **Relationship** of the contact, then click **OK** to continue.

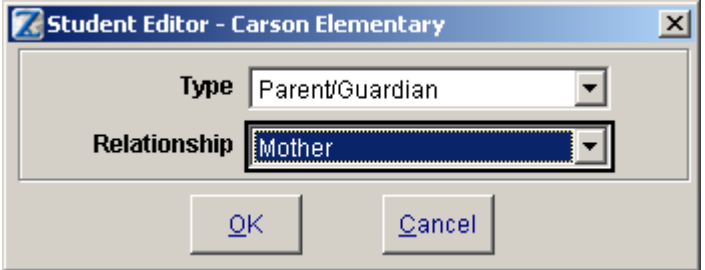

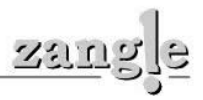

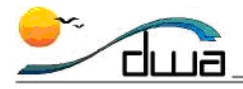

#### **Boundary tab**

If the student is attending your school but lives outside your school neighborhood boundary, the **36** Parent/Guardian/Contact should present appropriate documentation from the Enrollment Options Office or the student should be on a list provided to the school from the Enrollment Options Office. You must enter the information from **#36** on the Enrollment Form in the Boundary Tab in Student Editor. It is important that the students who live outside your school boundary have the correct Boundary Exception. If you are unsure, please check the student's address using the online SDUSD School Finder at: http://www.sandi.net/schoolfinder/ or contact the **Enrollment Options Department** at **(619) 725-5672**  or eoptions@sandi.net. For instructions on how to enter a Boundary Exception in Zangle, please refer to the [Zangle Enrollment Handbook.](http://www.sandi.net/cms/lib/CA01001235/Centricity/Domain/180/Zangle/Handbooks/Enroll_Handbook.pdf)

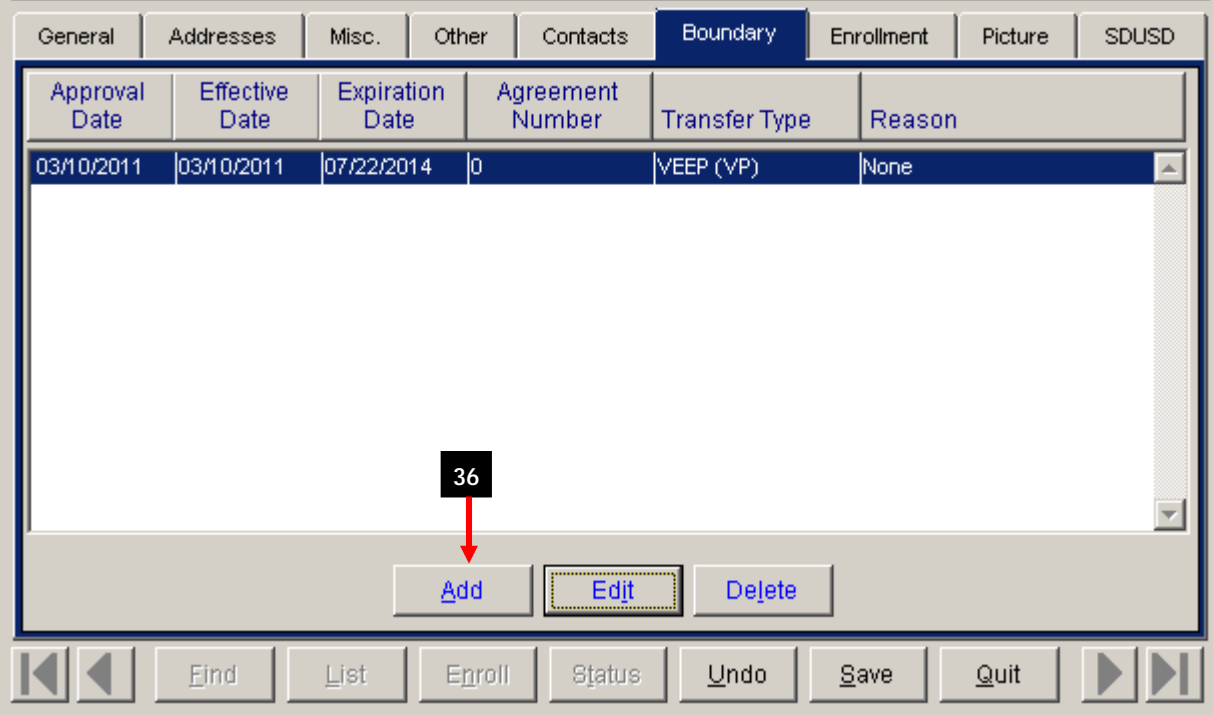

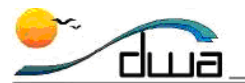

## **The SDUSD tab has four sub-tabs:** *Language Survey, CALPADS 1, CALPADS 2, and Exit SDUSD.*

**SDUSD > Language Survey tab –** The SDUSD Language Survey is a separate form. This information is not found on the Enrollment Form.

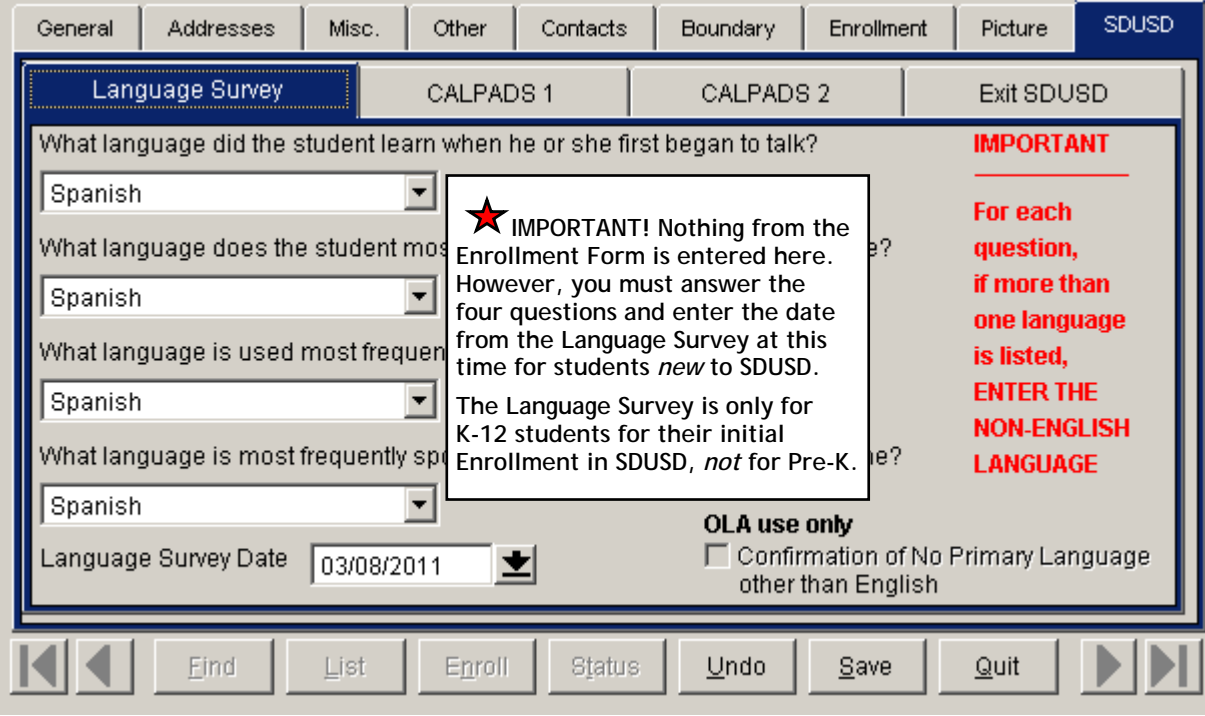

## SDUSD > CALPADS 1 tab

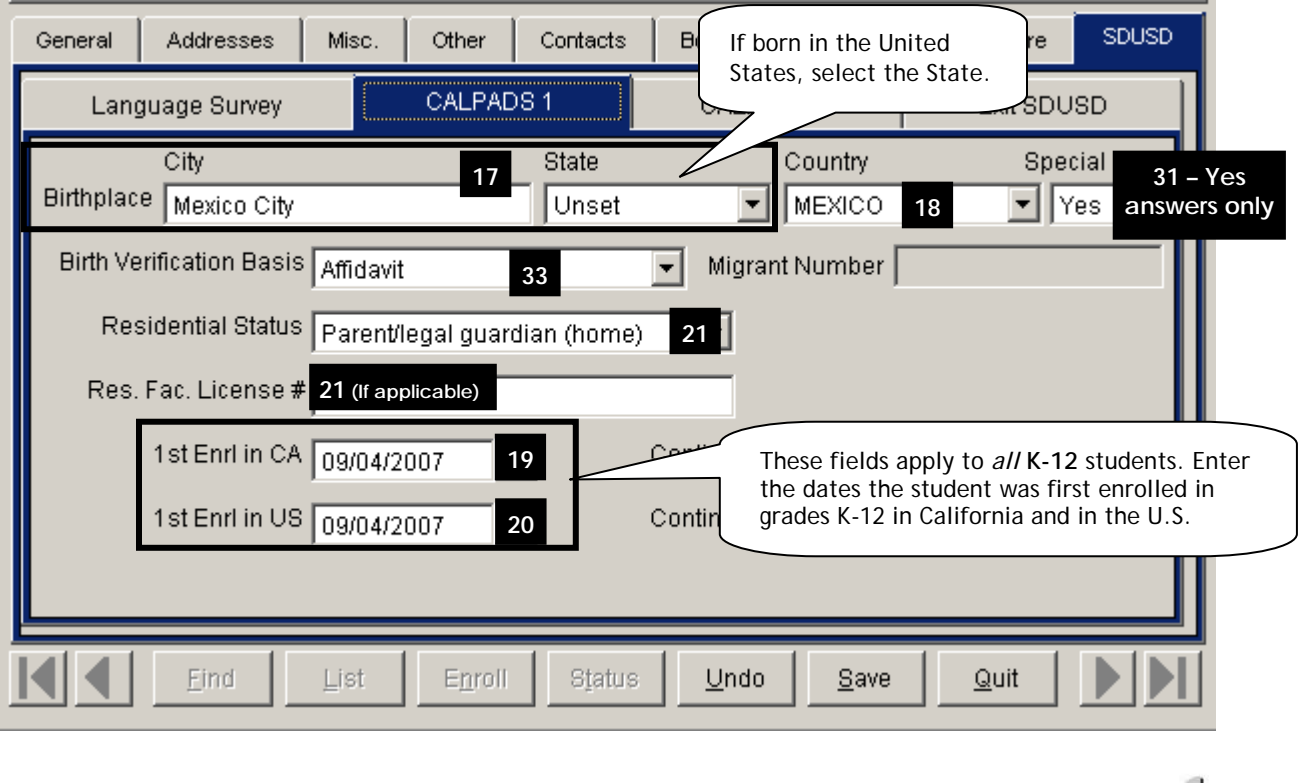

DISTRICT WIDE APPLICATIONS<br>HTTP://www.sandl.net/dwa

zang

 $\exists$ e

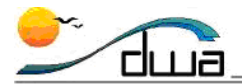

#### **SDUSD > CALPADS 2 tab**

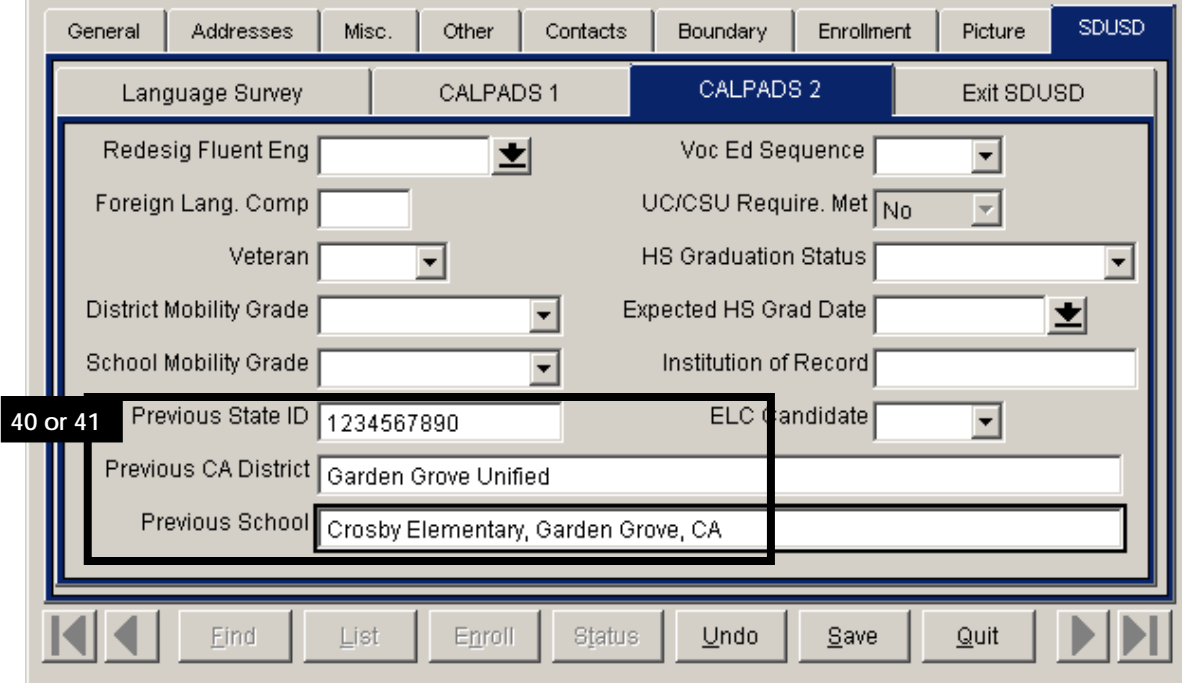

If the student already has a California Student State ID (SSID) entered in the **Misc. tab** in Zangle, you will not need to enter information from #**40 or #41**. Check the **Misc. tab** to see if the student already has a **Student State ID** entered. If you do not know the CA Student State ID, please see page 20 of the Zangle [CALPADS Handbook](http://www.sandi.net/cms/lib/CA01001235/Centricity/Domain/180/Zangle/Handbooks/CALPADS_Handbook.pdf) found on the Zangle Handbooks Webpage at http://www.sandi.net/page/2310 for directions on how to enter the correct data in the appropriate fields. You may refer to **#28** or a transcript from the student's previous school for this information.

#### **SDUSD > Exit SDUSD tab**

This tab is only used when *withdrawing* secondary students from SDUSD. It is *not* used when enrolling students and should not be used in any way for *enrolling* students.

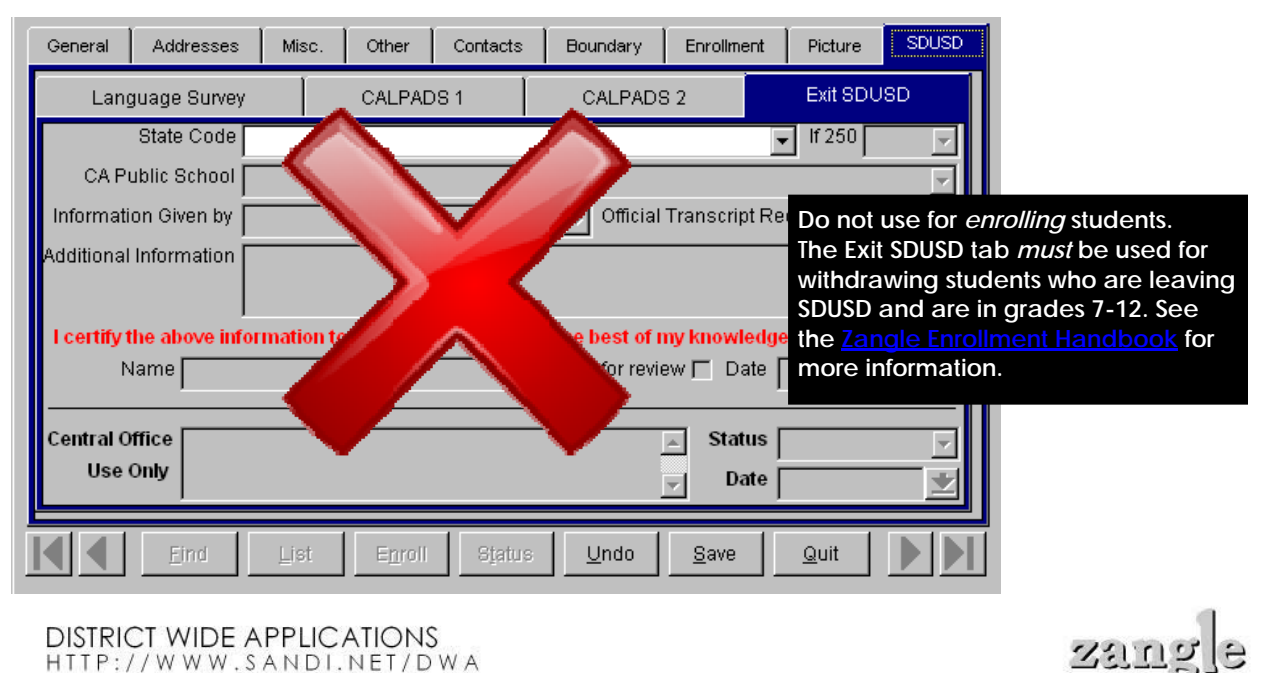

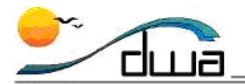

11 <sup>29</sup> **Records Access** - Is a separate application found in the Zangle Enrollment module. Use **Records Access** for **"Opt Out"** answers to **#11** and **#29** on the Enrollment Form. For more information, please see the Job Aid entitled *Recording Parent Requests,* in the *Enrollment* section of Job Aids. http://old.sandi.net/zangle/readandlearn/jobaids/enrollment/Enroll\_Parent\_Req\_Recs\_Acc.pdf

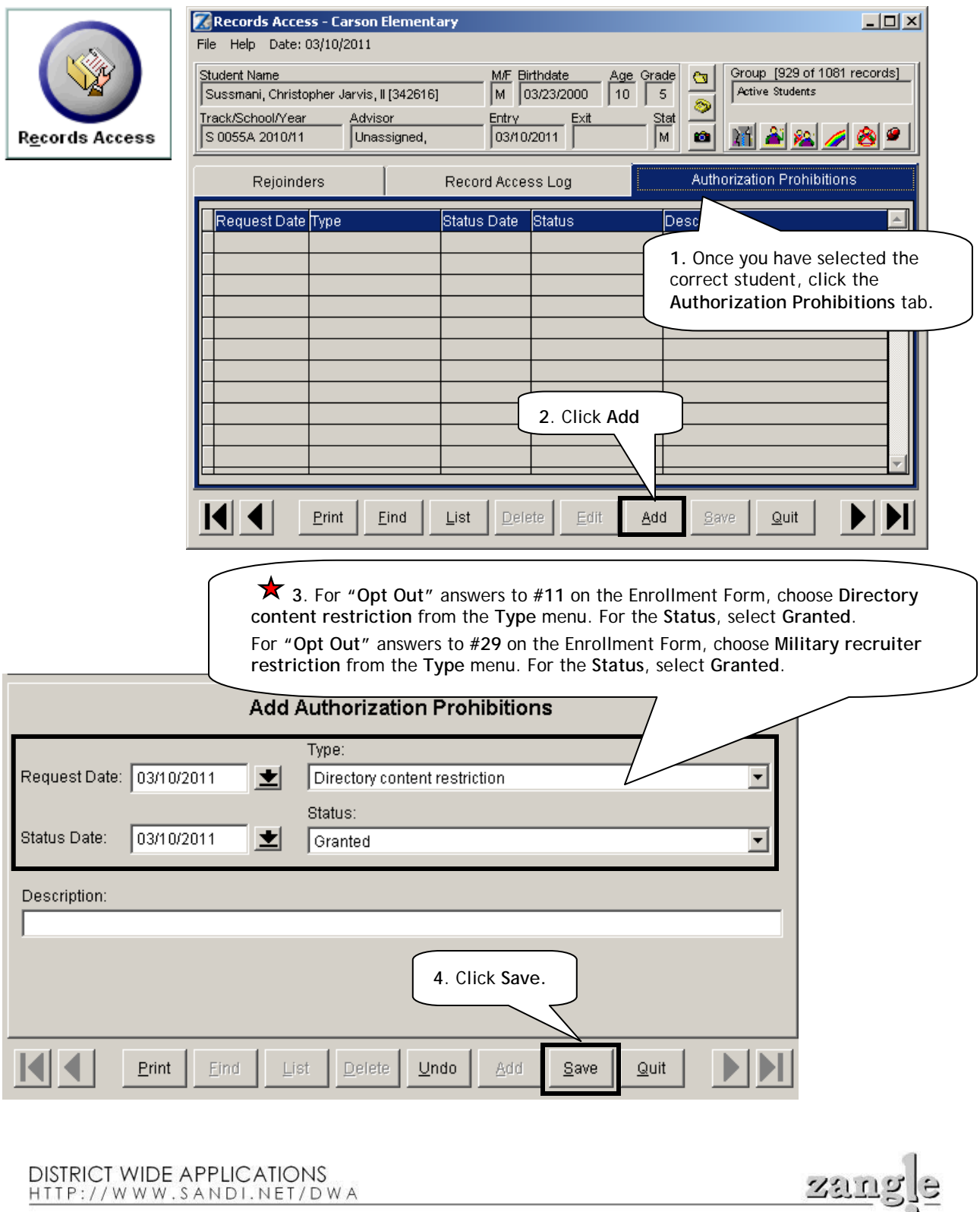

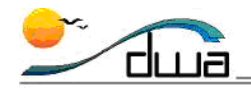

### **10 X** Race/Ethnic Requirements

Federal and State requirements indicate Race/Ethnicity information must be identified using a two-part question:

- 1. Is the Student Hispanic or Latino?
- 2. What Race or Races is the student?

For students who are Hispanic or Latino:

A. Choose **Yes** for **Hispanic/Latino**. (This will assign Hispanic/Latino as the student's Ethnicity in Zangle.)

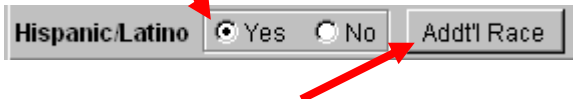

B. *AND* click the **Addt'l Race** button to select one or more Races for the student (see screenshot below.) These Races were selected by the parent in **#10** on the SDUSD Enrollment Form. Do *not* enter percentage values for the Races.

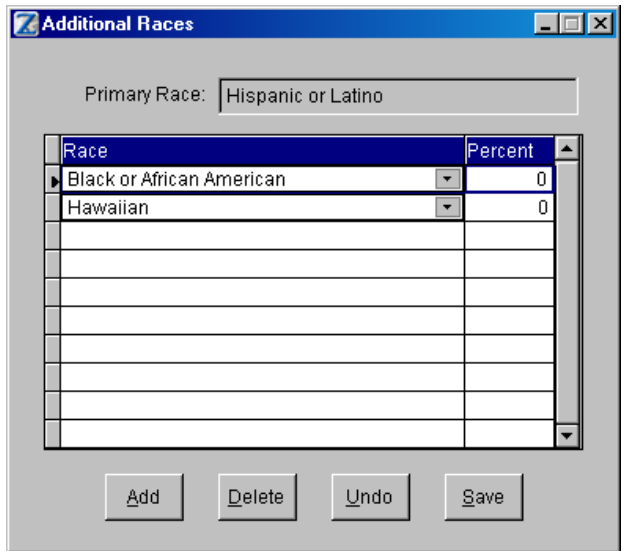

For students who are *not* Hispanic or Latino:

A. Choose **No**, then select the **Primary Race** which the parent selected in **#10** on the SDUSD Enrollment Form from the **Primary Race** drop-down menu.

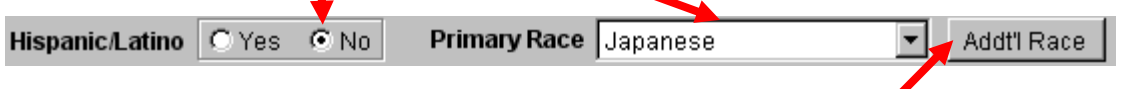

If the parent selects more than one Race in **#10**, click the **Addt'l Race** button to select additional Races for the student. Do *not* enter percentage values for the additional Races.

For more information about Race and Ethnicity definitions, please see the following handout: http://www.sandi.net/cms/lib/CA01001235/Centricity/Domain/208/documents/2010- 11 race\_ethnic\_definitions.pdf

**DISTRICT WIDE APPLICATIONS** HTTP://WWW.SANDI.NET/DWA

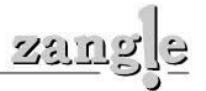